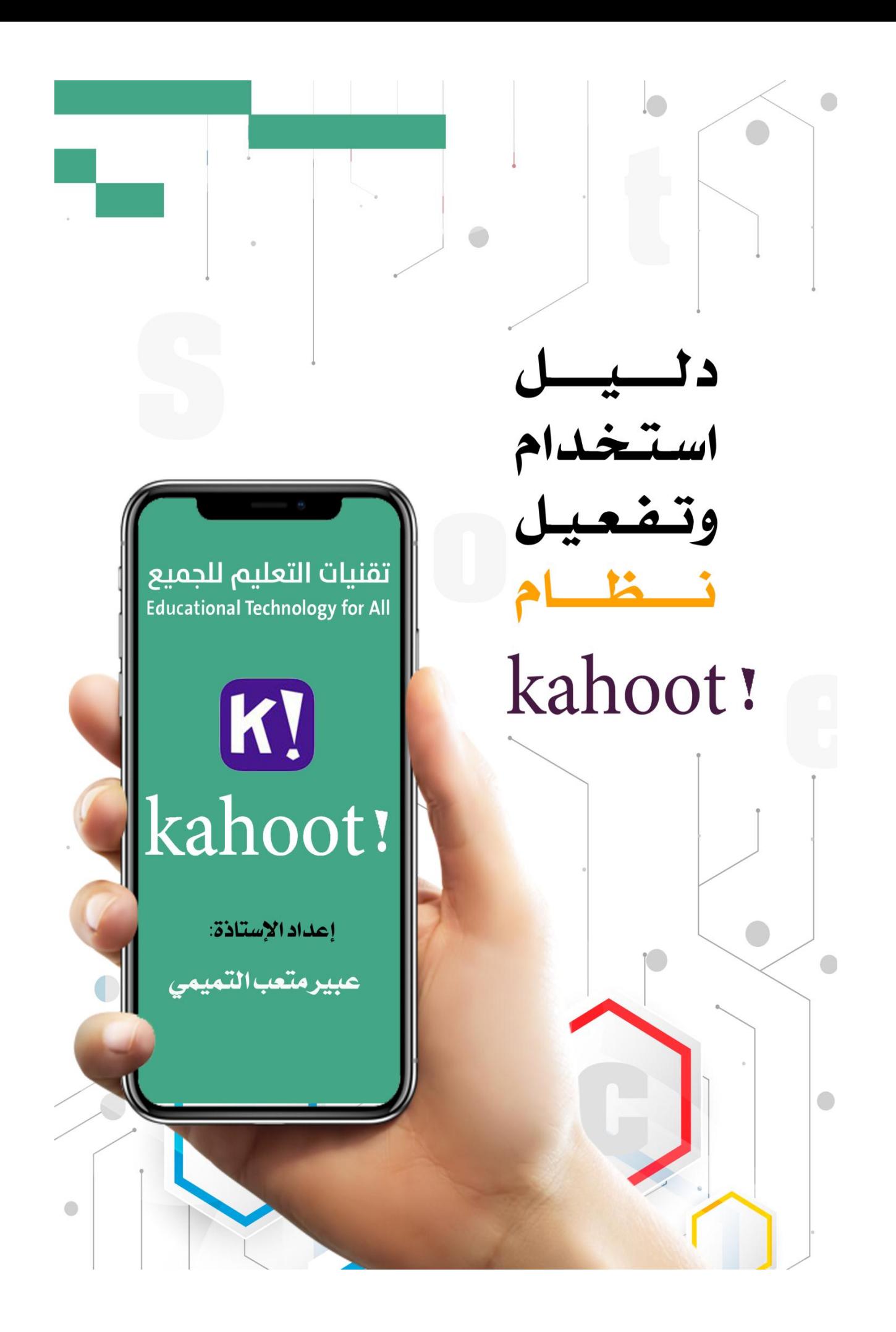

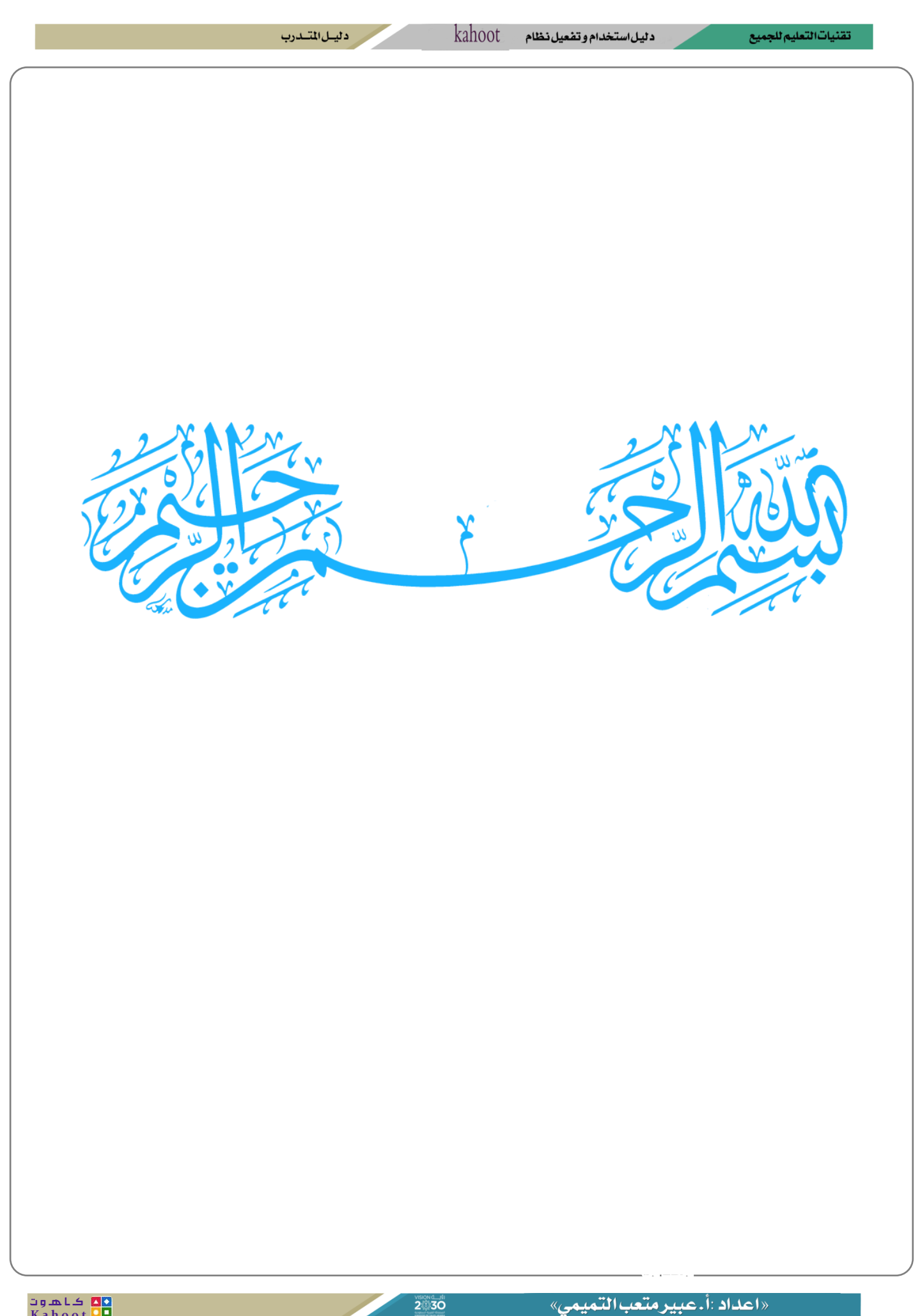

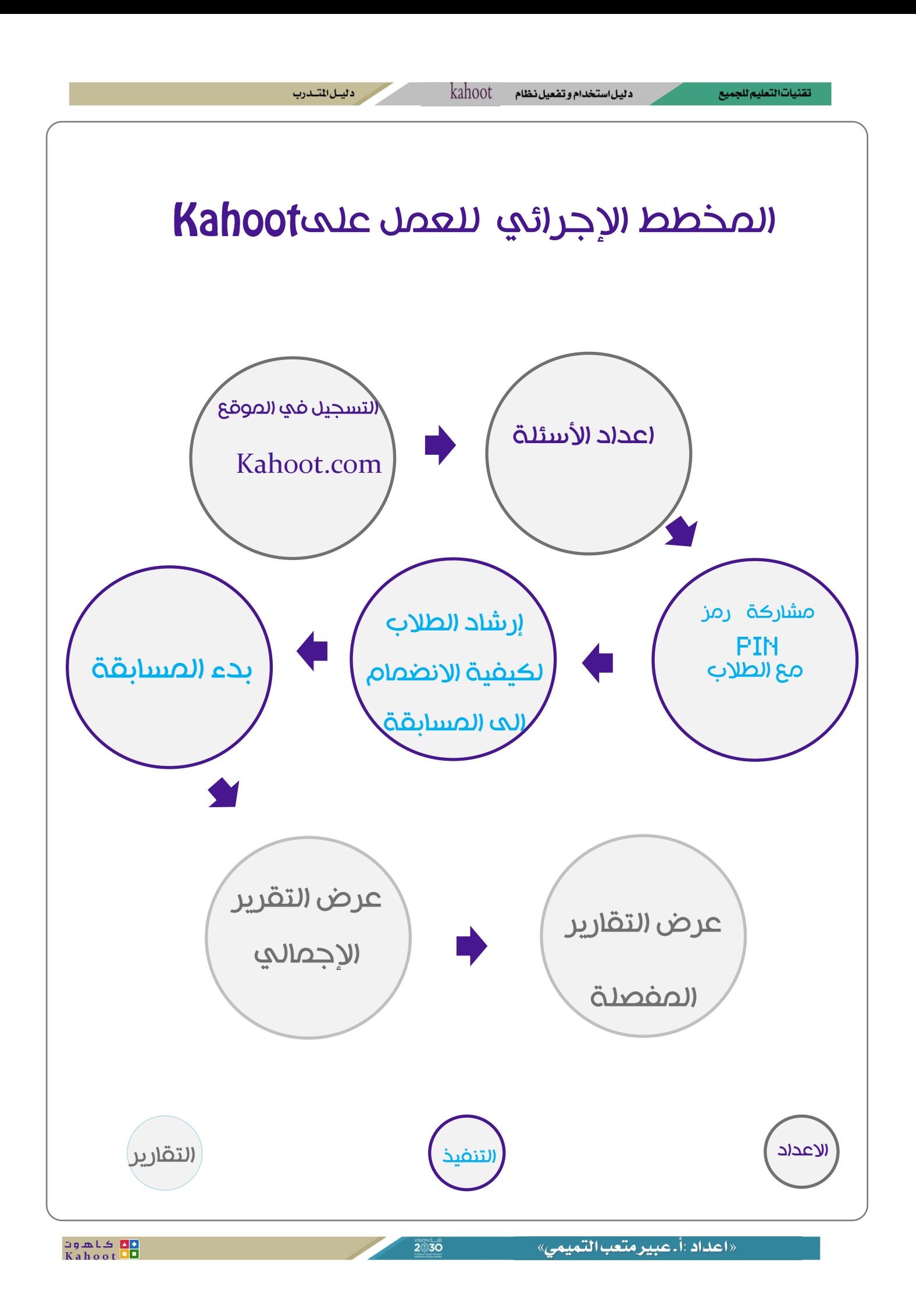

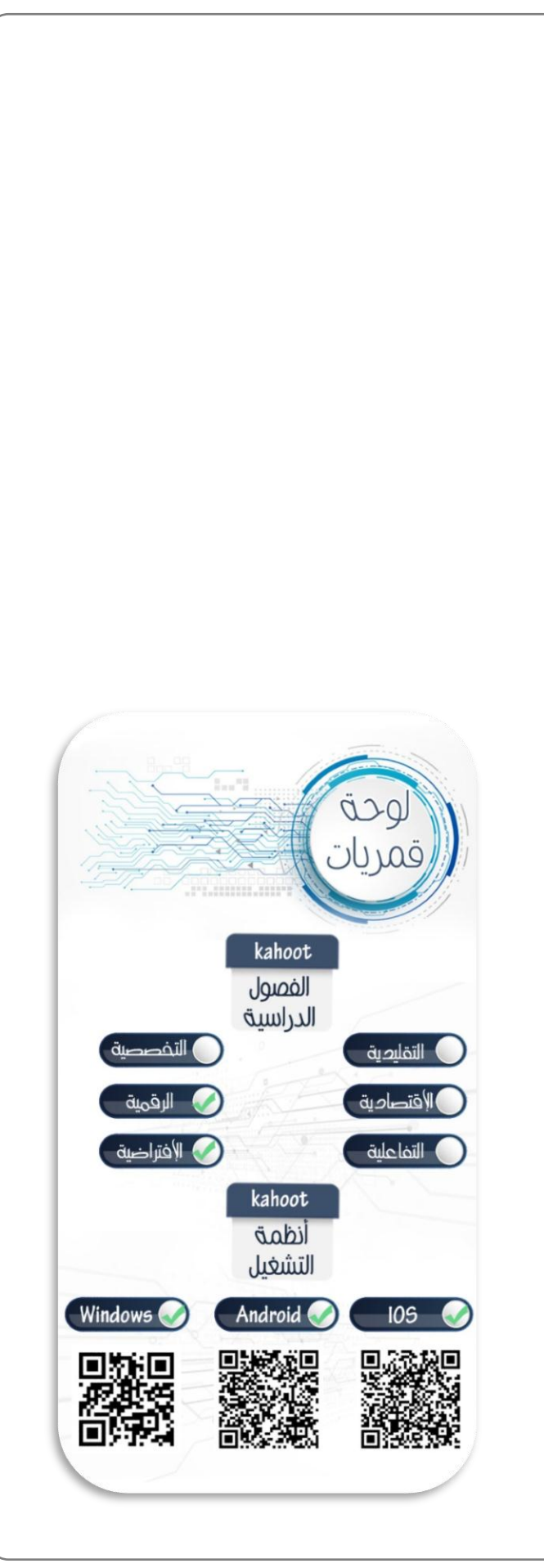

## Kahoot!

## لجعل التعلم ممتعاً

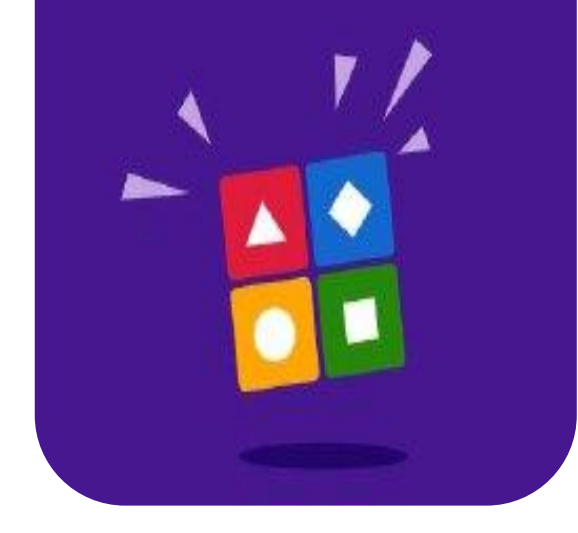

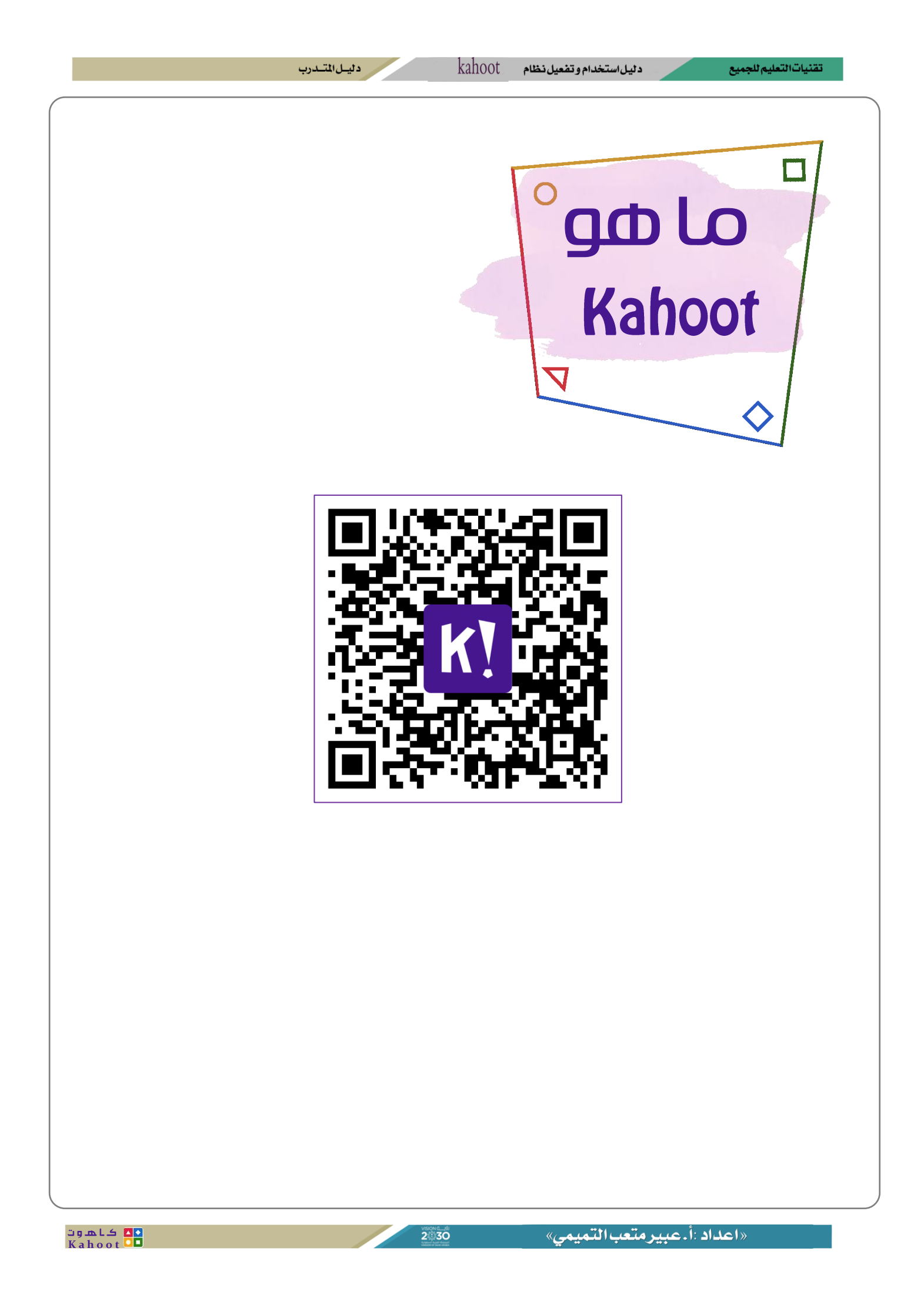

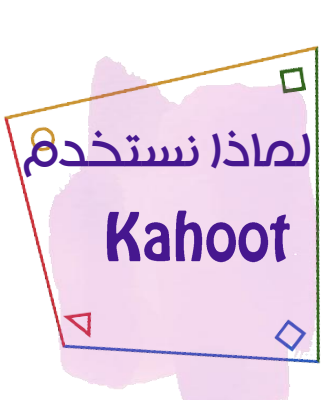

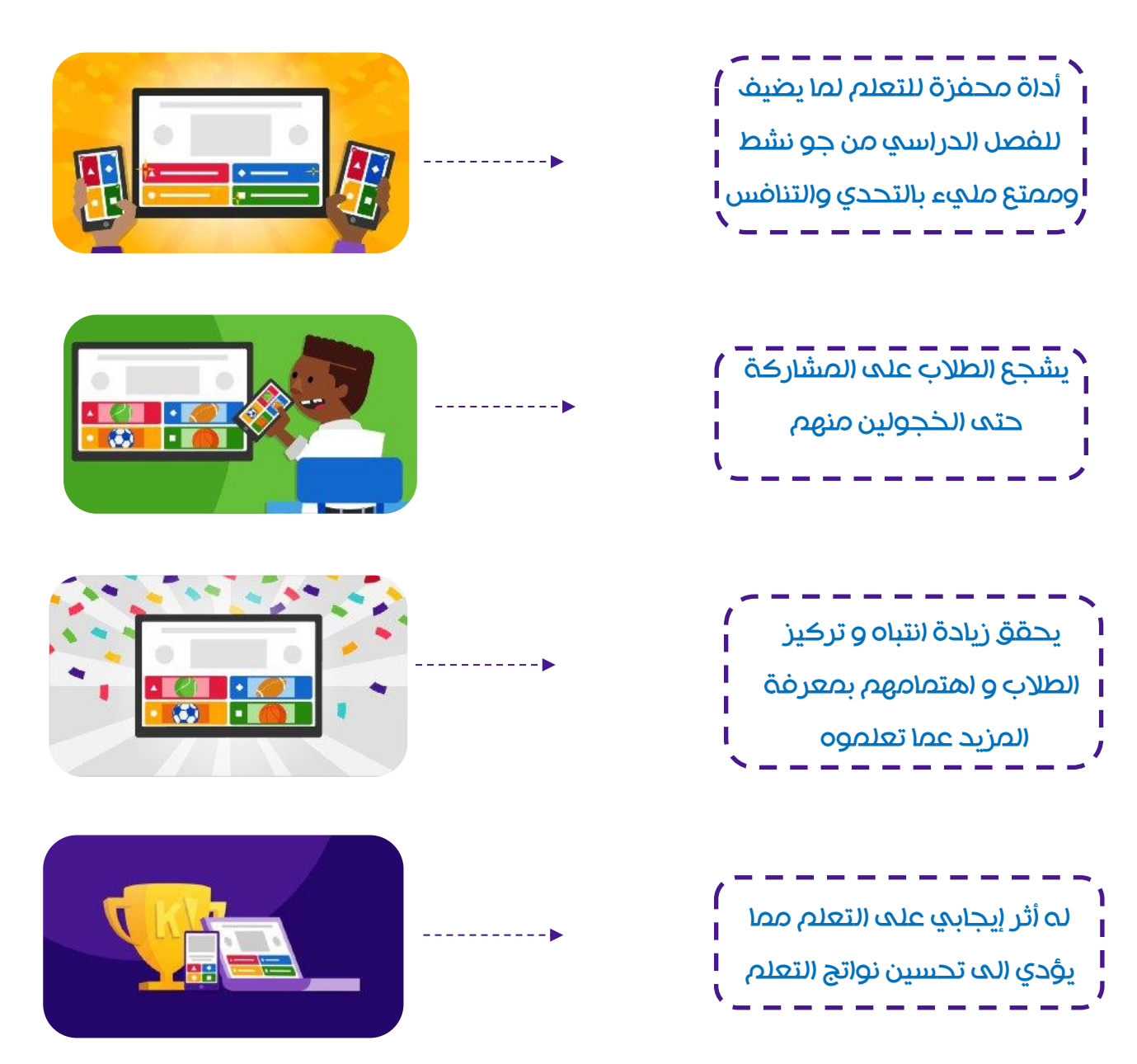

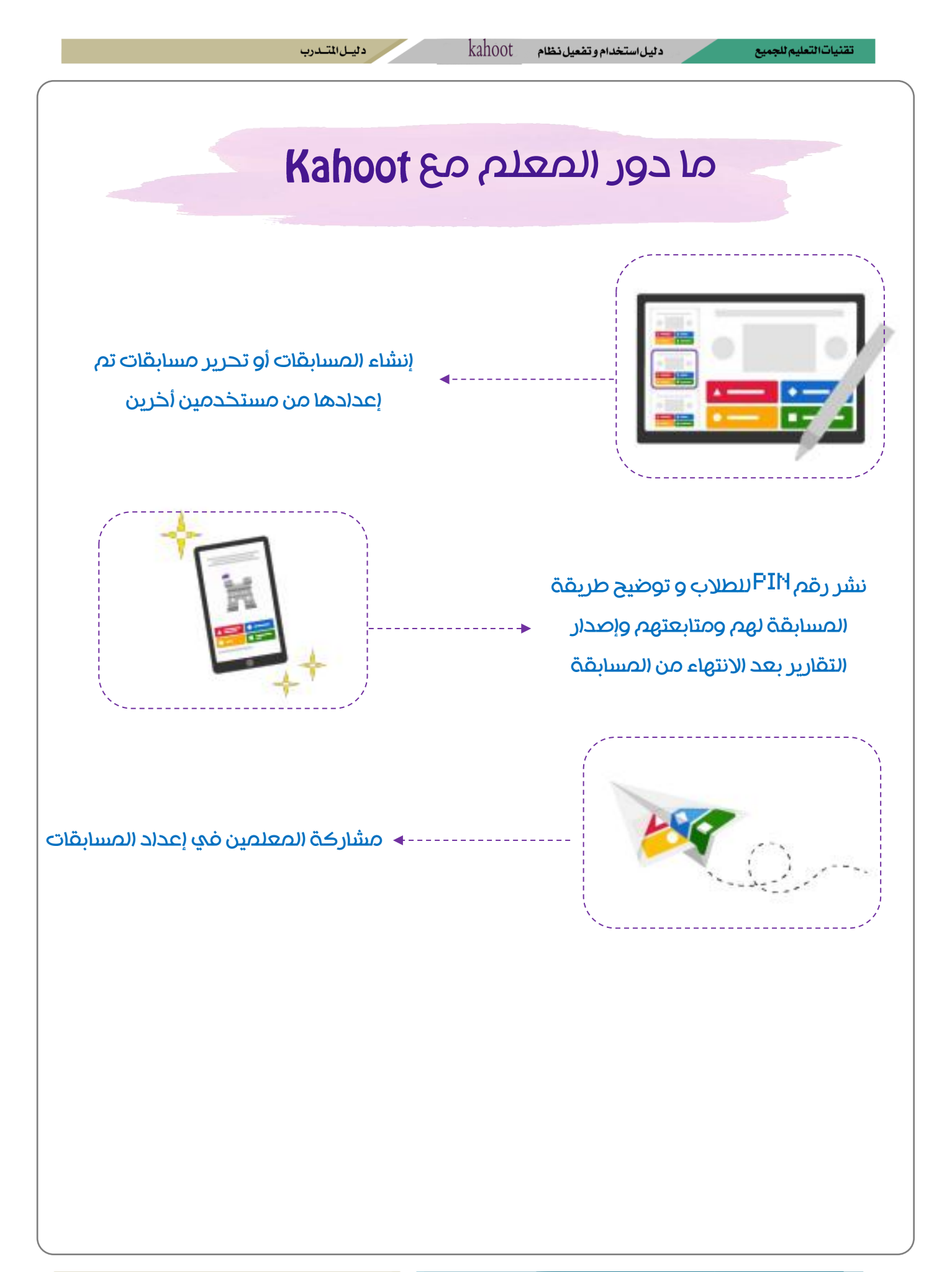

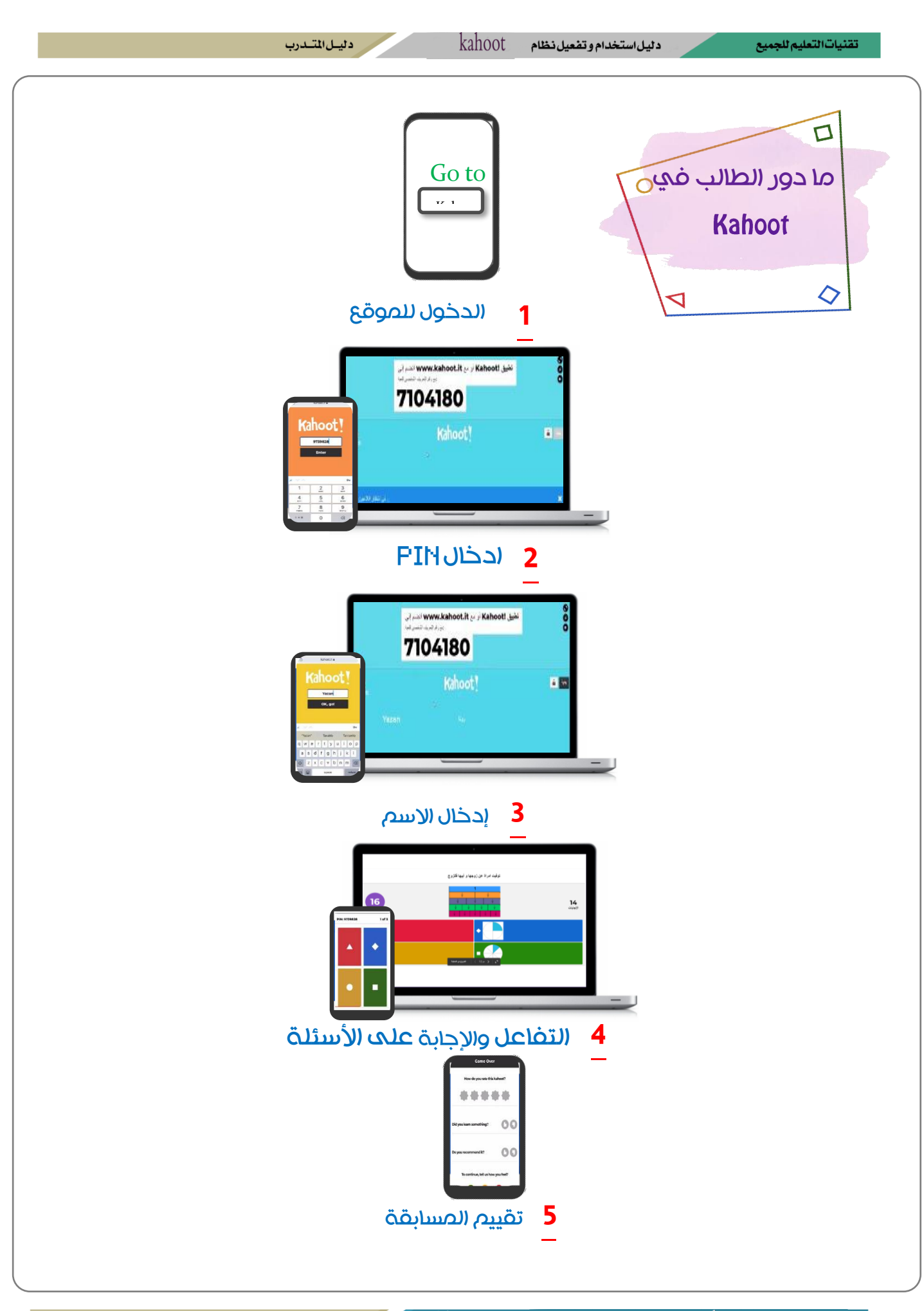

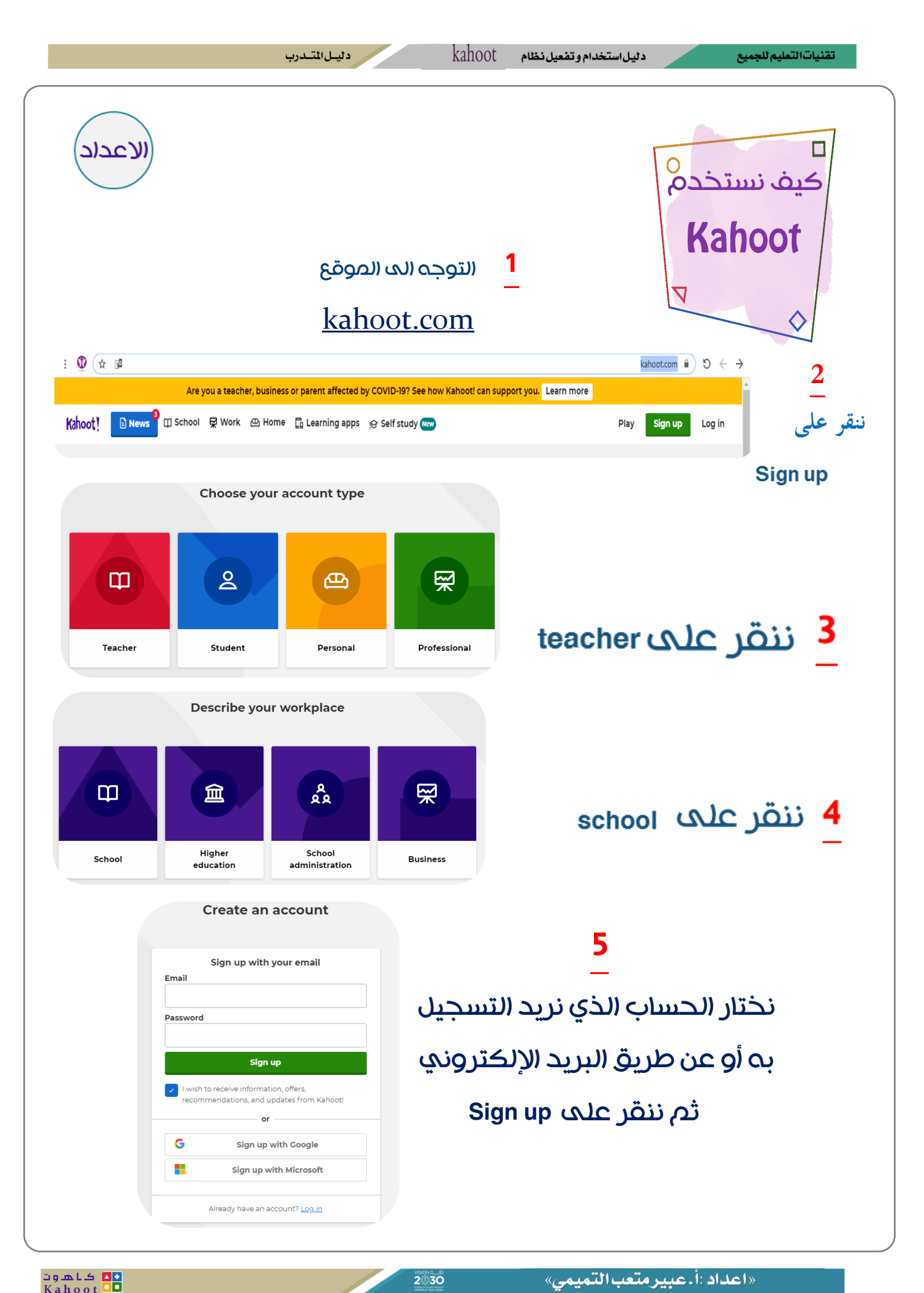

**2 30** 

دليسل المتسدرب

تقنيات التعليم للجميع

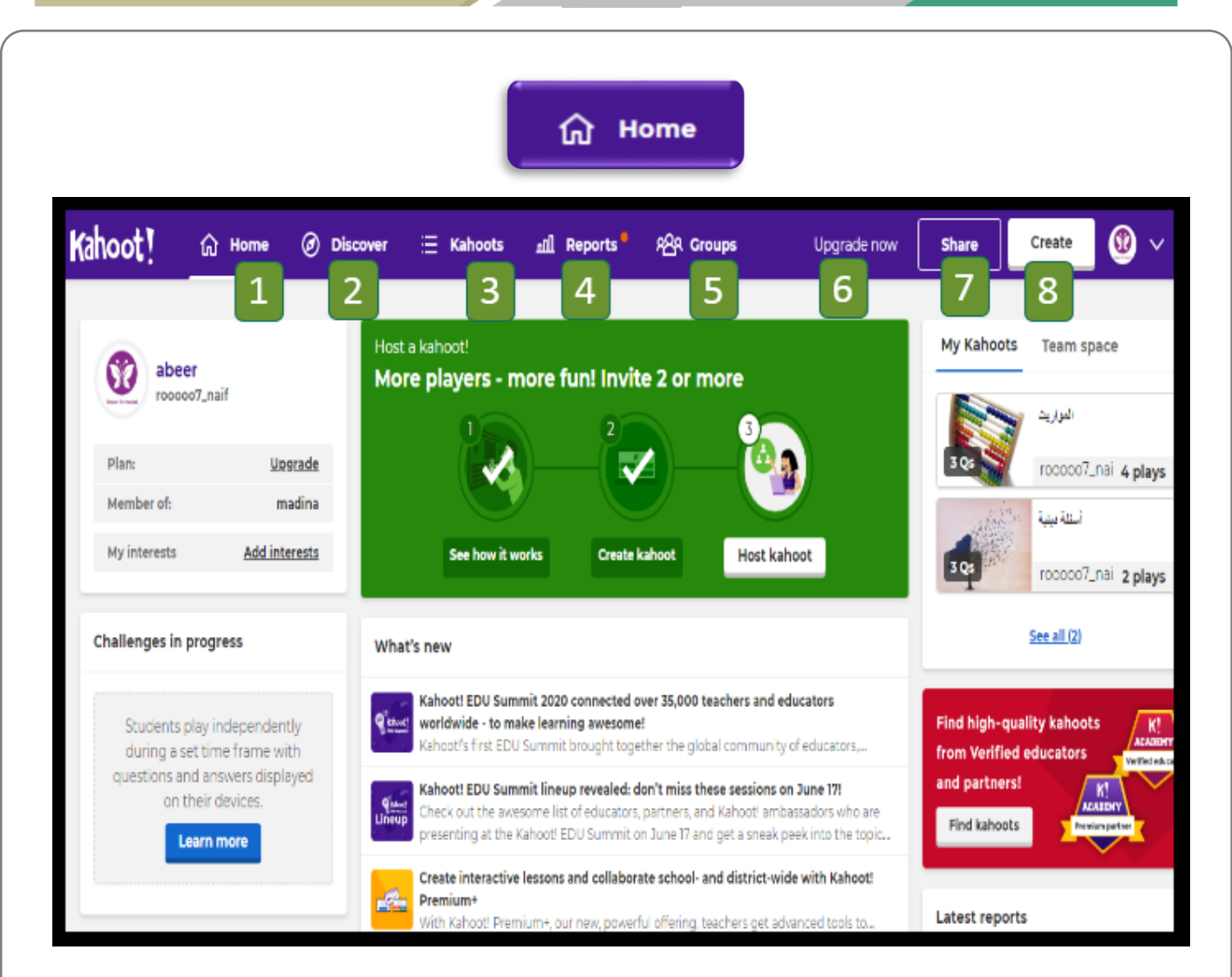

- **-1** الواجهة الرئيسية للموقع
- **-2** للبحث عن مسابقات المستخدمين االخرين
	- **-3** المسابقات التي تم إنشائها
- **-4** تقارير للمسابقات التي تم مشاركتها مع الطالب
- **-5** إلنشاء المجموعات و إضافة المستخدمين و المسابقات لها
	- **-6** لترقية الحساب
	- -7لمشاركة المسابقات
		- -8 إلنشاء مسابقة

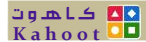

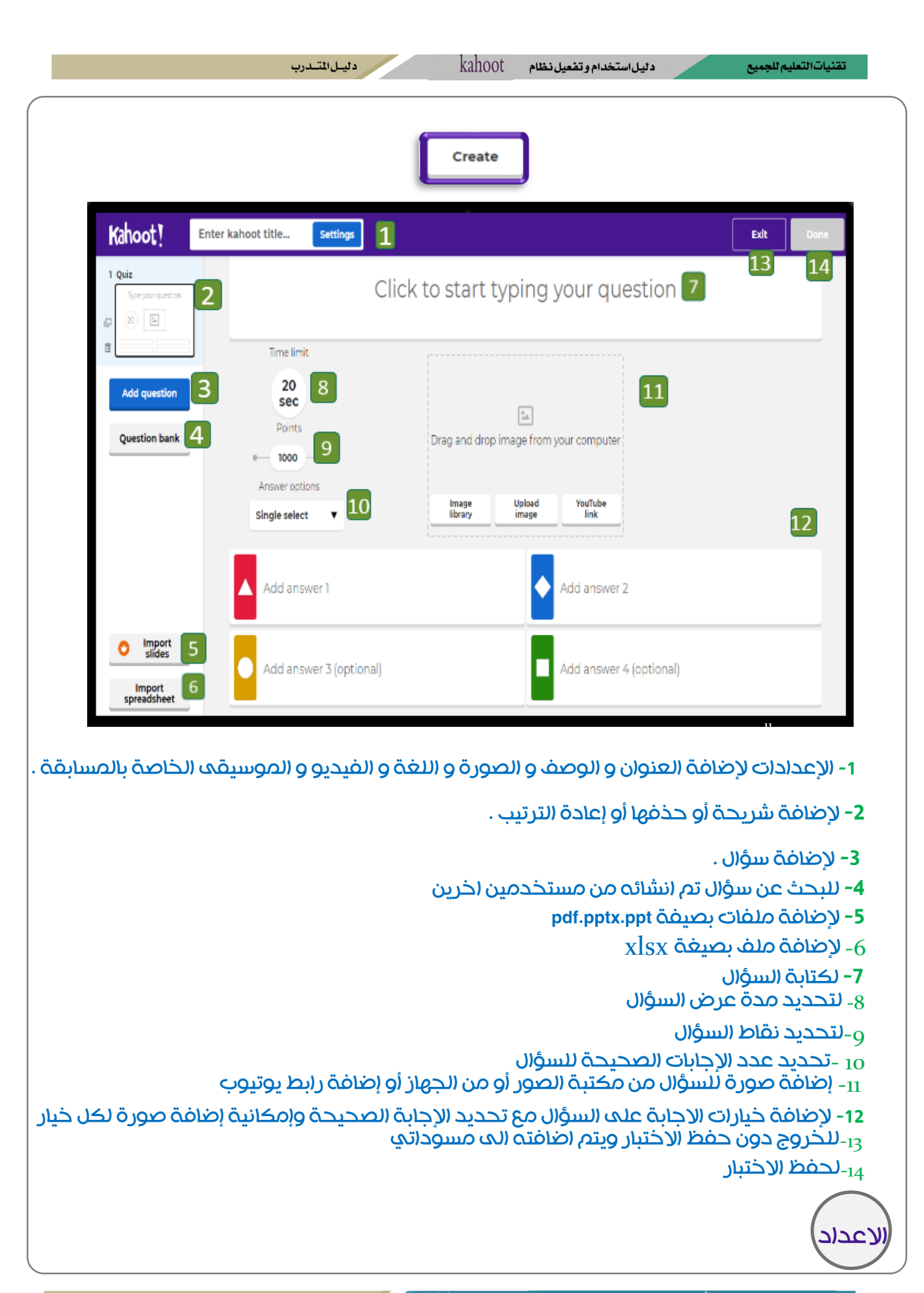

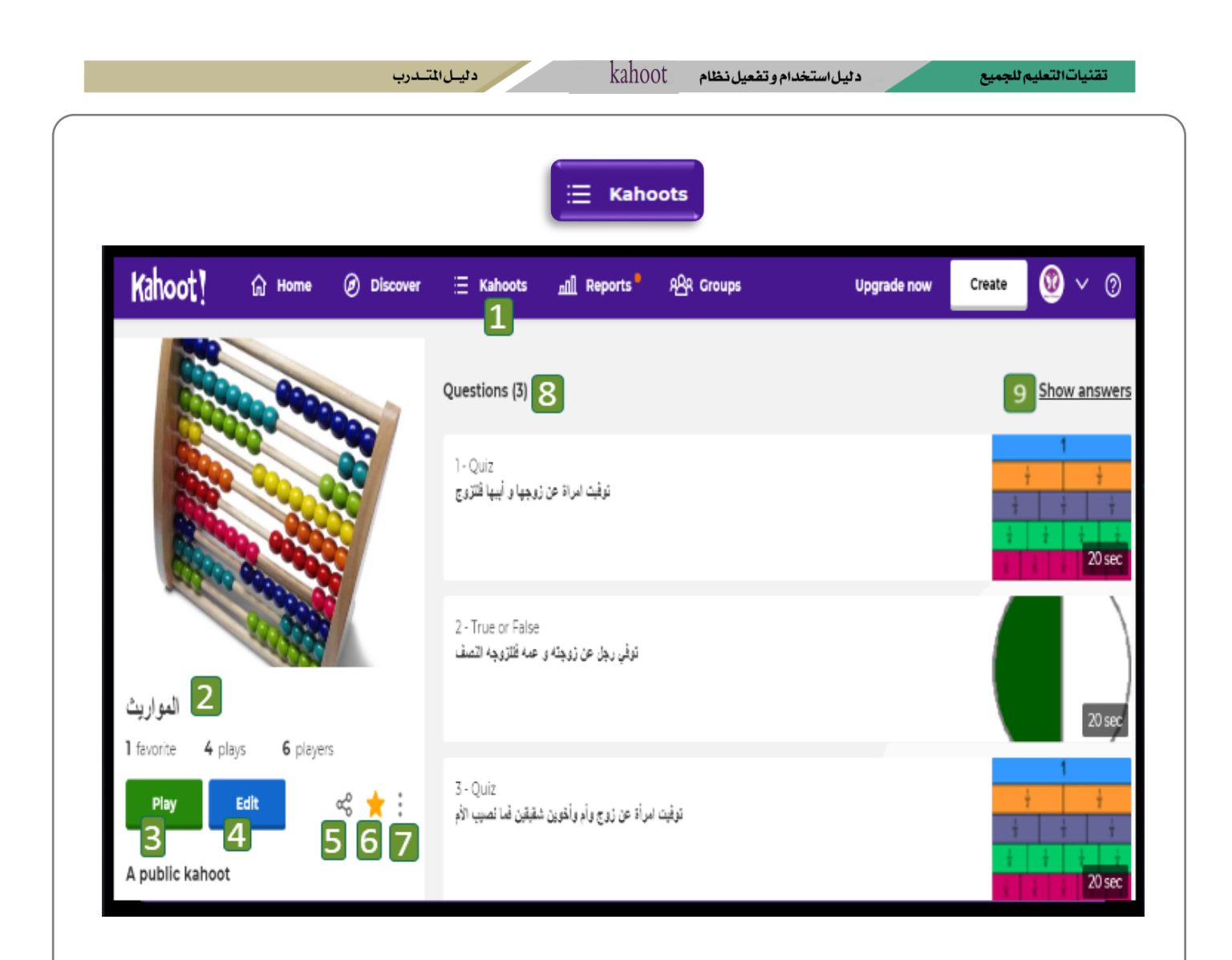

- -1 المسابقات التي تم إنشائها
	- -2 عنوان المسابقة
- و لاختيار نمط اللعبة والحصول على رقم PIN و ارساله للطلاب -3
	- التعديل أو الإضافة على المسابقة $_{\rm 4}$ 
		- -5 لمشاركة المسابقة
		- -6 إلضافة المسابقة الى المفضلة
- -7 إمكانية اإلضافة للمسابقة أو تكرارها أو مشاركتها أو حذفها

-8عدد األسئلة -9لعرض األجوبة

االعداد

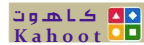

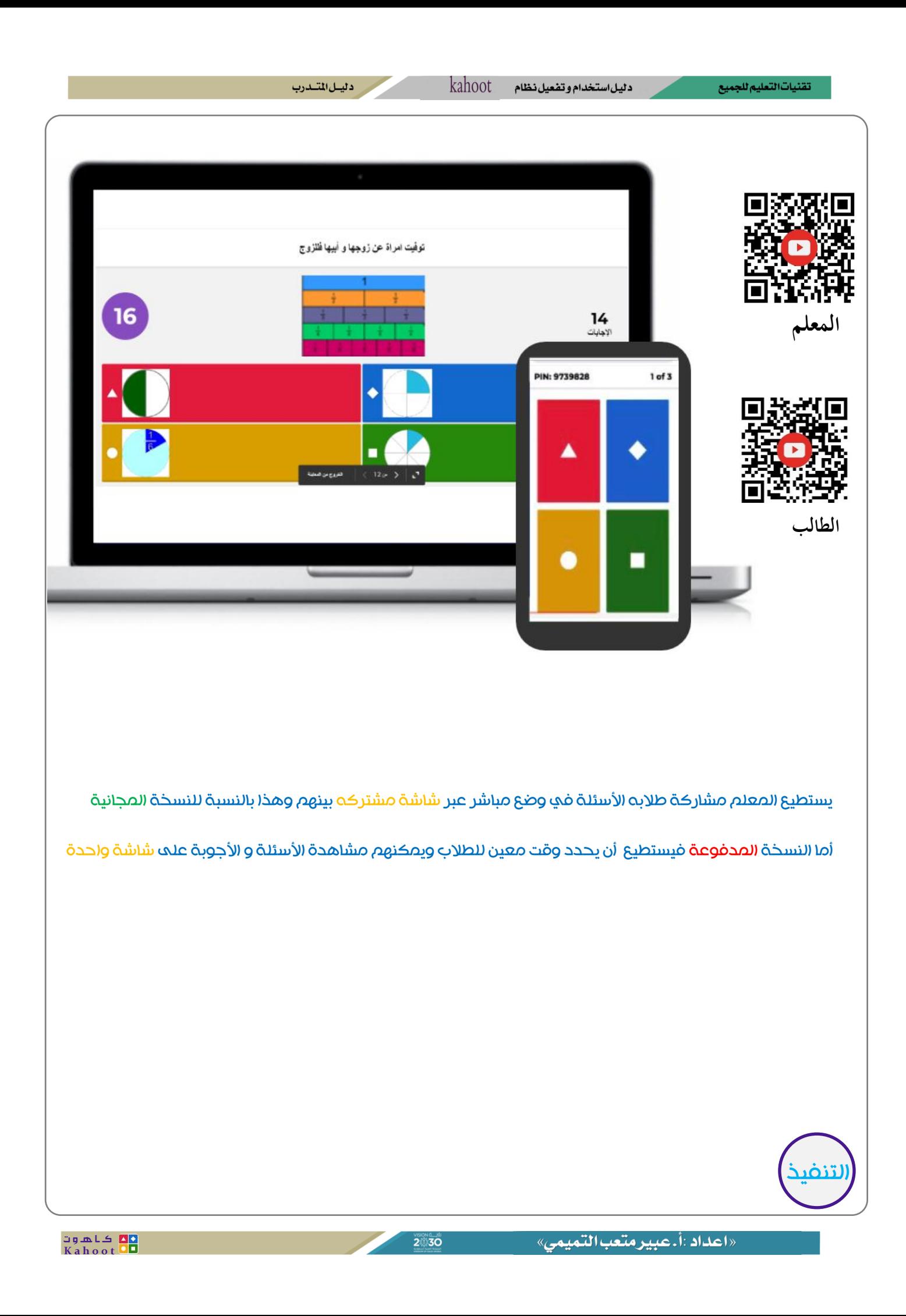

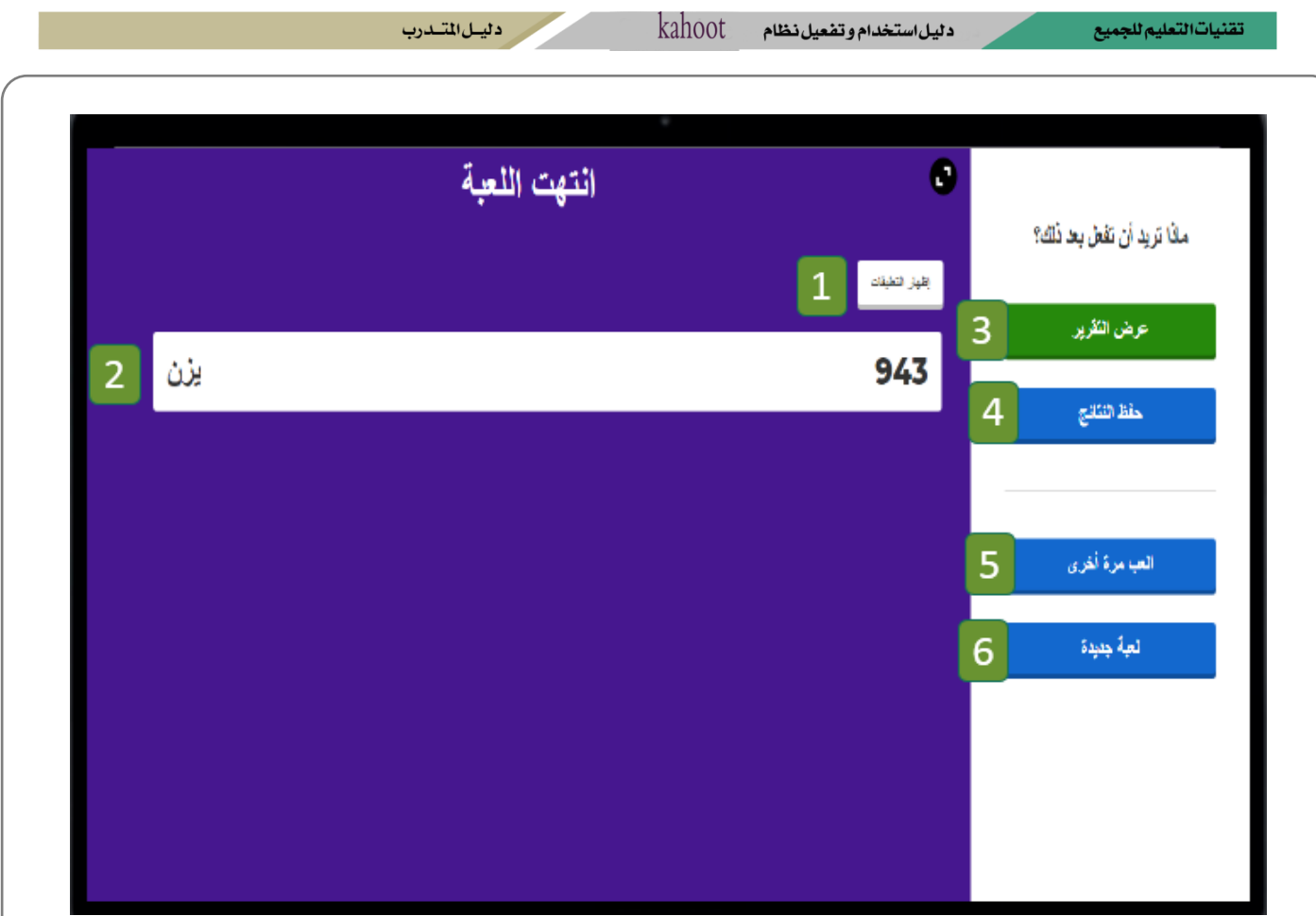

- **-1** إلظهار تعليقات و تقييم الطالب للمسابقة
- **-2** تظهر أسماء الطالب ونقاطهم في المسابقة
	- **-3** لعرض تقرير مفصل عن المسابقة
	- **-4** لحفظ النتائج على الجهاز أو drive
	- **-5** إلعادة المسابقة بنفس رقم PIN
		- **-6** لالنتقال الى مسابقة جديدة

التقارير

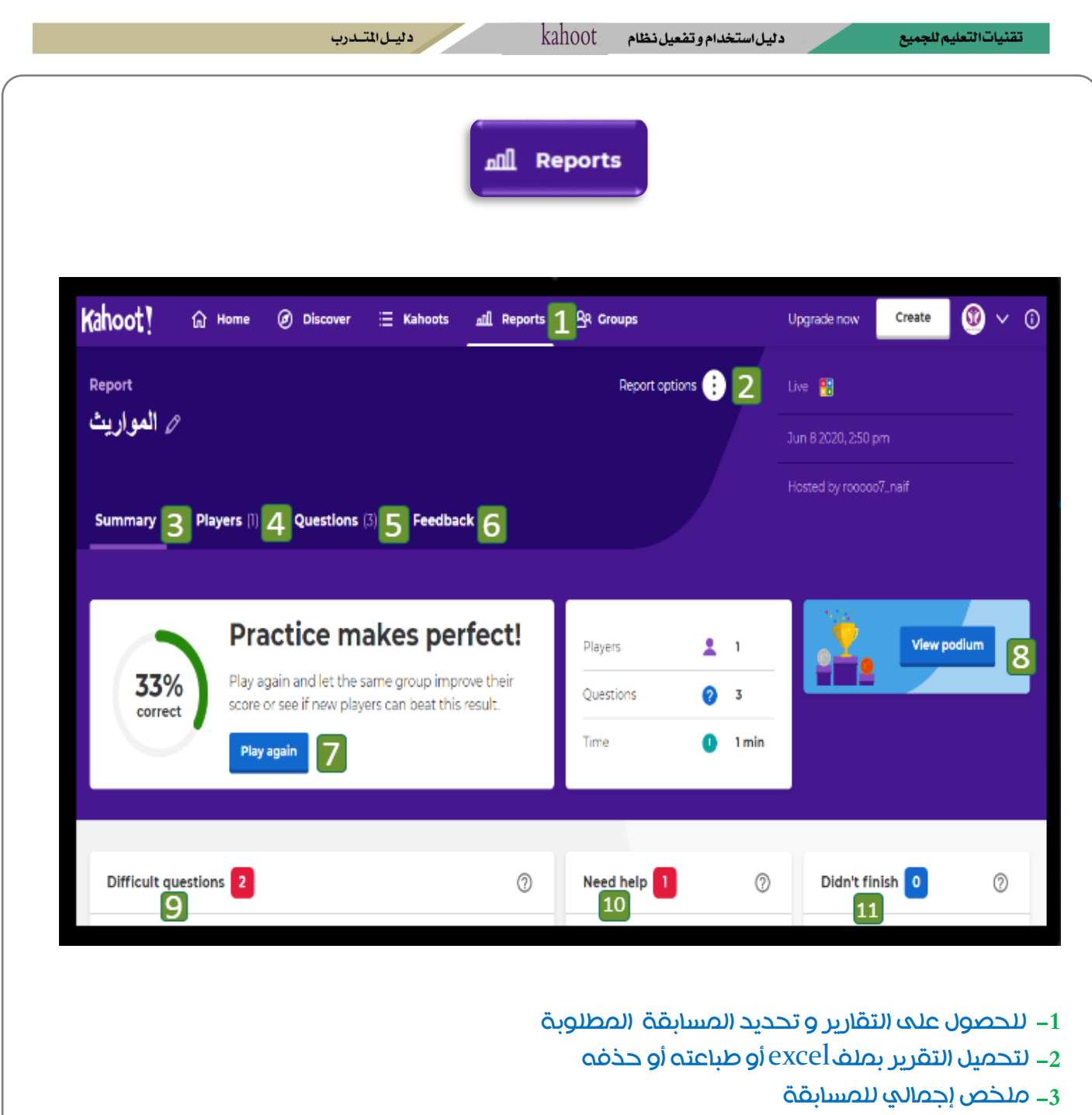

- **-4** لعرض تقرير مفصل عن الطالب
- 5– لعرض تقرير مفصل عن الاسئلة
- **-6** لعرض تعليقات و أراء الطالب بالمسابقة
	- **-7** إلعادة المسابقة
	- **-8** لمشاهدة الفائزين بالمراكز األولى
- **-9** األسئلة التي لم يجيب عليها الطالب إجابة صحيحة
- 10– الطلاب الذين لم يحققوا نسبة ٥٠٪ في المسابقة
	- **-11** الطالب الذين لم يكملوا المسابقة

التقارير

**DISION LIST** 

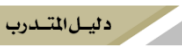

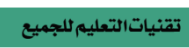

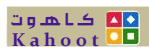

**State Street**